## Banner 9 Non-Exempt (bi-weekly) Leave Instructions

- To complete your leave report, select "EZ Arts" from your UNCSA MySA homepage as usual (login will be single-sign on).
- Beginning in December, leave entry guides will be available on the Human Resources Leave Administration page.
- Supervisor and Proxy approvals and setup instructions can also be found on the Human Resources Leave Administration page.

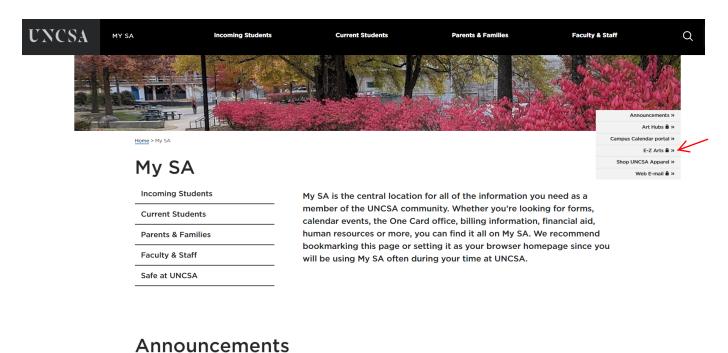

- The first time you log into your EZ Arts, you will be directed to the Employee Profile and you will need to click Employee Dashboard
- From the Employee Profile page, select "Enter Leave Report

Updates and information for campus

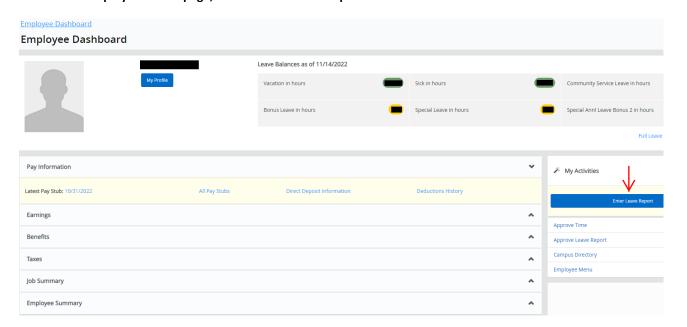

- The next page will allow you to select the leave report period you wish to report time for.
- Select "Start Leave Report" to access your leave report.

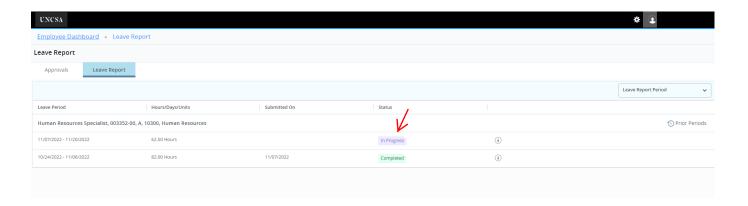

- The new Banner 9 Time and Leave module lists the leave reporting period horizontally by month.
- You will notice a purple line under the days included in the leave reporting period.
- Use the < and > signs to move from week to week in the leave report.

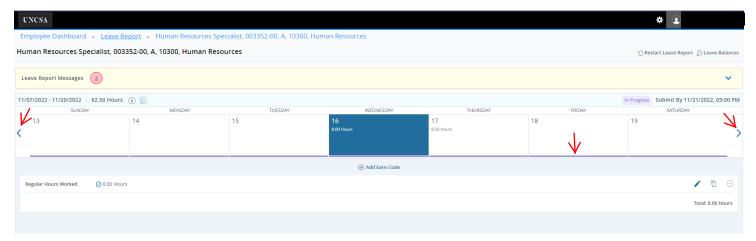

- Click in the date box to enter hours. Notice that the date box turns blue.
- The regular hours worked and leave codes are in a separate box along with the hours you need to enter.
- Select the earn code you wish to record and enter the hours you have worked or taken.
- Now select "Save".

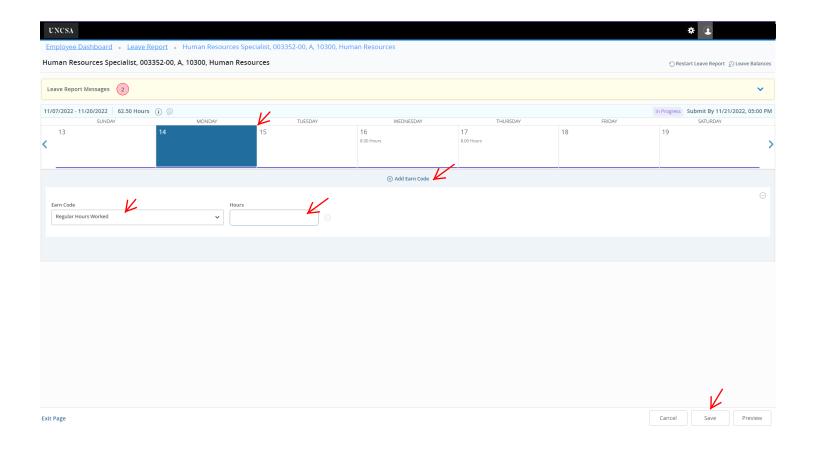

• You will now see the hours you entered recorded in the date box you selected.

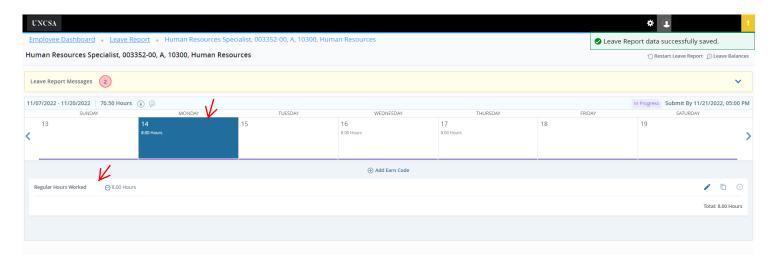

- If you need to record more than one type earn code in the same day, select "Add Earn Code".
- Select the type of earn code you need to enter along with the number of hours.
- Now select "Save".

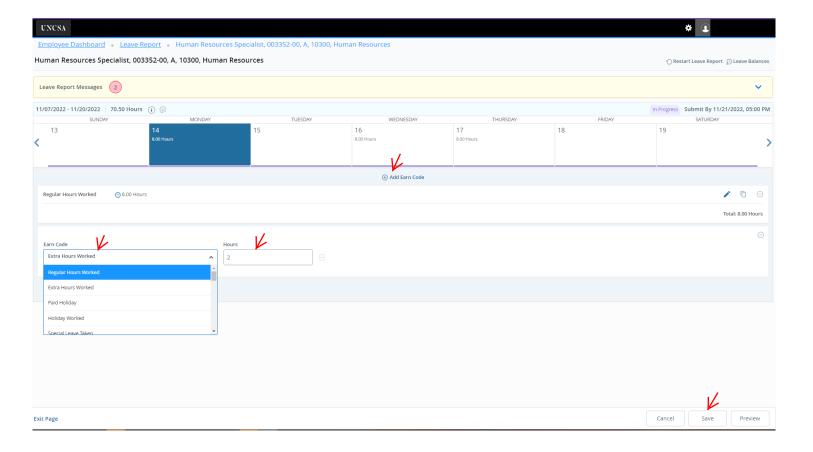

- You will now see a total of 10 hours listed in the date box.
- The box will show the total hours for that day.
- To see the breakdown of hours worked or leave taken, select the date box and review the hours you entered.
- If you need to edit the hours, select the "pencil" to the right of each leave code you entered.
- You can also copy hours taken. Use the "paper" to the right of each leave code you entered.

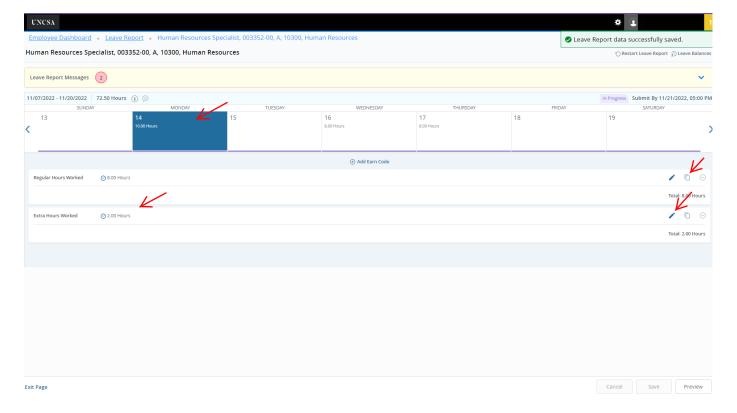

- If you select copy, you will have the option to select "Copy to the end of pay period" or select each day individually.
- If you would like to use "Copy to the end of pay period", click in the checkbox.
- If using the "Copy to the end of pay period" option, you MUST review and verify the accuracy of hours you entered.
- Be sure to select "Save" when copying is complete.

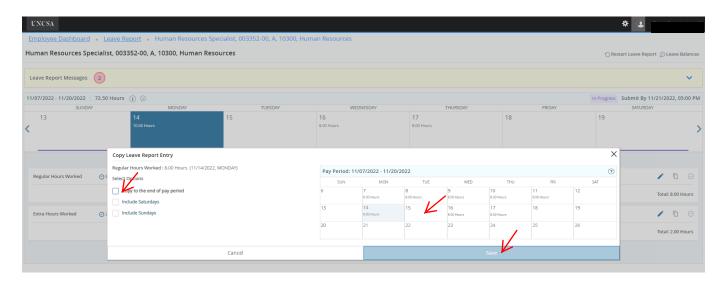

- You also have the option to "Restart Leave Report" or view your "Leave Balances.
- After you have entered all your leave hours, you must select "Preview" in the bottom right.
- Selecting "Preview" takes you to the "Submit" page.

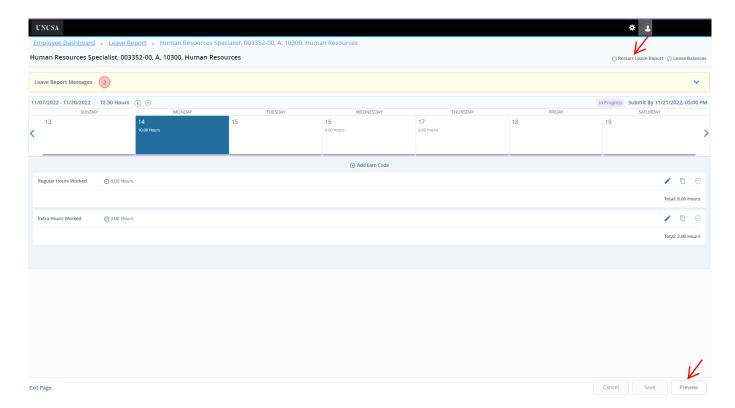

- In the first section, you will be able to review hours worked and leave hours taken entered for each day.
- The second section allows you to view the total number of hours for each code entered broken down by week.
- The third section lists the routing and status of your leave report.
- You can add comments as well. Comments are required anytime you are recording "Other Leave Taken".
- If all your hours are correct and your comments are entered, you must check the box certifying that your time is accurately entered...", and select "Submit" in the bottom right.

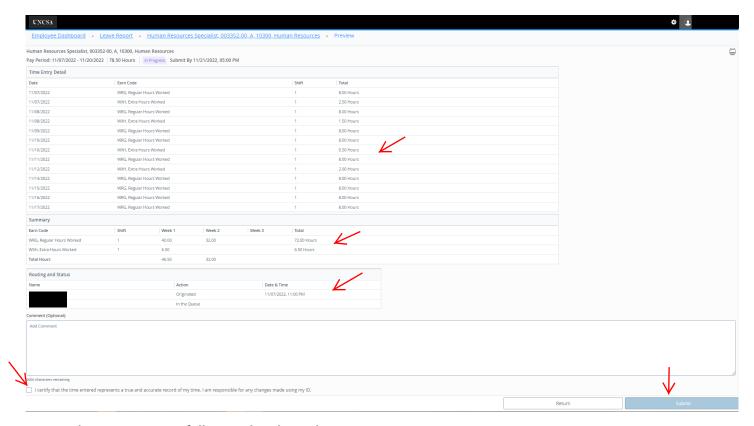

- You have now successfully completed your leave report.
- The leave report will show "Pending" your supervisor's approval.
- Click "Return" to go back to the leave report page.

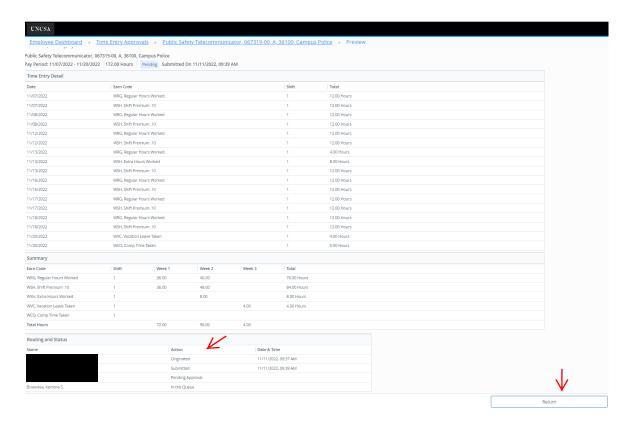

- If you need to make changes to your leave report prior to your supervisor approving, you can select "Recall Leave Report" and make your corrections. Select "SAVE" after making corrections.
- Be sure you "Preview" and "Submit" after making your changes.

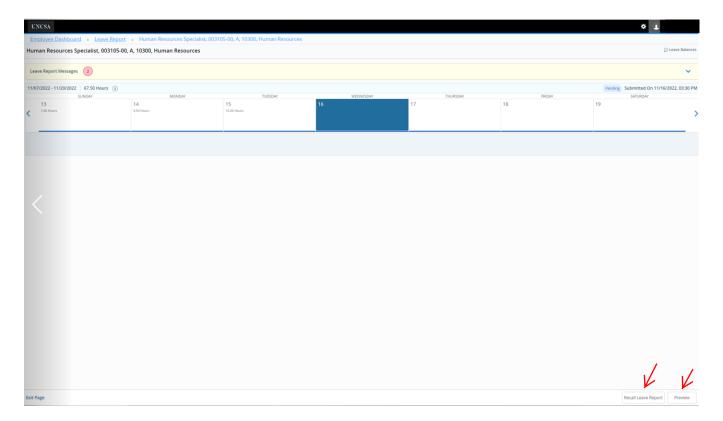

- After selecting "Return", you will see that your leave report is "Pending".
- Your leave report is now complete and you can now return to the "Employee Dashboard.

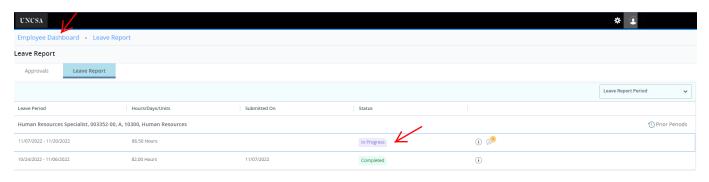